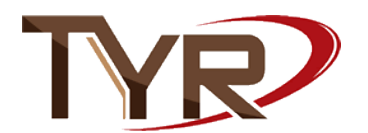

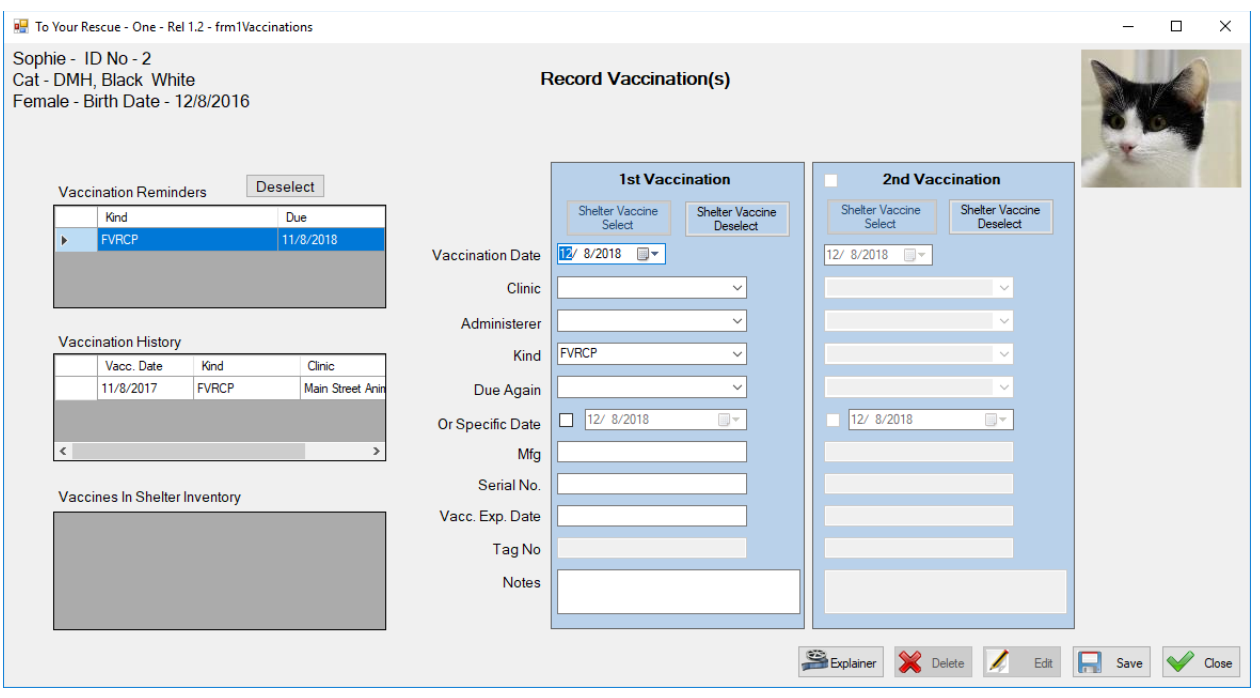

You come to this screen by clicking the 'Vaccinations' button on the main Animals screen. Also, if on the Home screen you click Vaccination/Procedure Reminders and then select one of the vaccination reminders and click 'Complete Reminder' you will come to this screen. This second method is how we came to the screen pictured above.

**Vaccination Reminders Grid** - There are three grids on the left. The topmost grid shows the vaccination reminders for the animal. In the above image there is a reminder for an FRVCP vaccination due on Dec. 8, 2018. Because it is selected (row is blue) when the vaccination currently being given is saved this reminder will be cleared automatically.

**Vaccination History Grid** – This grid is a listing of the vaccinations this animal has already received. The vaccination shown what established the reminder in the top grid.

**Vaccines in Inventory Shelter Inventory** Grid – You may give vaccinations and you may have an inventory of vaccines. If so you can enter then on the Customization screen (Vaccines in Inventory button) and they will show in this grid so that you can select them and speed data entry of the vaccination being given. If you select a vaccine in this grid and then click the 'Shelter Vaccine Select' button in the Vaccination area the information about the vaccine will automatically populate in the Vaccination input area.

**Vaccination Input Areas –** You can record two vaccinations on this screen. If you have arrived at this screen by selecting a reminder on a previous screen then the kind of vaccine will be automatically chosen. And when you save this current vaccination the reminder will be cleared automatically.

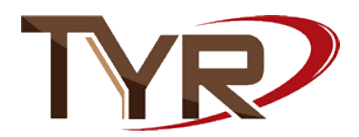

Everything above the Due Again date and including the Due Again is required. Everything below is optional.

Clinic is required. If the vaccination is being administered by a shelter volunteer or manager/employee and a vaccine in the shelter inventory is being used the select the rescue as the Clinic.

If the administer is known then select them; otherwise select 'Staff'

Kind is, of course, required; select the kind of vaccination.

You should always try to enter a Due Again time frame or specific date so that a reminder can be generated. There is a choice of 'None' but it should only be used if you know you are going to enter this same vaccination again and you plan to enter the Due Again date when you enter that vaccination.

If you want to put in a specific date for the reminder when this vaccination is to be given again the click the check box and the date picker will become enabled for your use.

The fields below the specific date field are optional but, if you have the information, you should fill it in.

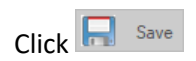